## **Online** reservations

Please access the reservation page on your computer or smartphone and make a reservation according to the following procedure.

\* From a security perspective, the passwords of users who made online reservations for their first or second vaccination, have been reset. Please set a password again.

## Koto Ward COVID-19 Vaccination Reservation System https://v-yoyaku.jp/131083-koto

**パスワード** 

バスワード

00000000

■合理の検査 以前予約した接種会場

接続会議を検索 また、<br>- 全ては現在に

**精確会場名 (漢字) 操種会場名 (金角カナ) ( 2000)** 

THE WALE このサイトは、

> 接種券番号 メールアドレス※

> > $\sqrt{3}$

パスワードを忘れた方はこちら

**四メールアドレスの5** 

の新型コロナワクチンの接種を予約するためのWebサイトです ご本人が受信できるメールアドレスを入力してください。<br>関連いがないことを確認して「確認メールを送信する」ボタンを押してください。 に確認のメールを送信します。

On the upper right of the Vaccination Ticket あなたの3回日接種情報

・…<br>同封のお知らせをご覧のうえ、<br>ご予約願います ト<br>スの接種券番号とパスワードは<br>予約の大きに必要です。

 $\overline{\mathbf{r}}$ 

 $\Delta$ 

【接種券番号】 00000 00000 【パスワード】生年月日 (西暦) 例) 1941年4月1日生まれの方は…<br>19410401

【備老】

。<br>※予約状況は15分おきに更新されま?

Flow of COVID-19 vaccination reservation

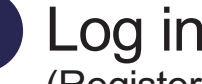

(Registering an email address) On the login screen, enter the "*᥋✀ๆ␒ྕ* (Vaccination Ticket Number)" on your vaccination ticket and your "パスワード

(Password)" and click the "*䝻䜾䜲䞁* (Login)" button.

\* The initial password is set as follows. Example) If you were born on April 1, 1941: 19410401

Registration of an email address is required when logging in for the first time (2-step authentication).

- 1. Enter the "*᥋✀ๆ␒ྕ* (Vaccination Ticket Number)" on your vaccination ticket and "パスワード (Password)" and click the "ログイン (Login)" button.
- 2. Fill in "メールアドレス (Email address)" and click the "確認メールを送信する (Send Confirmation Email)" button to receive an email.
- 3. Open the URL mentioned in the email you receive, enter the "接種券番号 (Vaccination Ticket Number)" and "*䝟䝇䝽䞊䝗* (Password)" again and click "*䝻䜾䜲䞁*(Login)".
- \* There will also be a 2-step authentication by email when the password is changed.
- \* After logging in, please make a reservation from the "3回目接種を予約する (Reserve the Third Vaccination)" button.

## Select a vaccination site

Search and select your desired vaccination site, and a calendar will be displayed.

## Select a date and time

After you have selected your desired date from the calendar, the availability of the reservation slots will be shown. Please select your desired time.

Confirm reservation

Click "予約確定 (Confirm Reservation)" on the registration screen.

Be sure to make a note of the date and time of your reservation so you do not forget.

\* Follow the instructions on the screen for cancellation

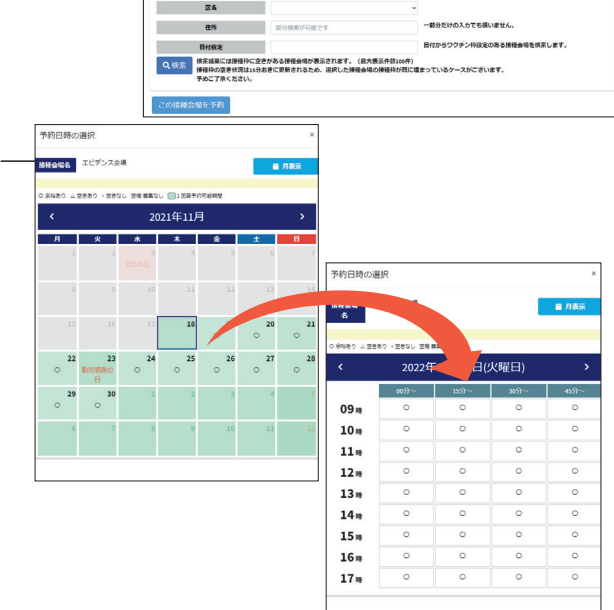

\* The pictures are for illustrative purposes. They may change without notice.